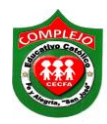

**Alumno: \_\_\_\_\_\_\_\_\_\_\_\_\_\_\_\_\_\_\_\_\_\_\_\_\_\_\_\_\_\_\_\_\_\_\_\_\_\_\_\_\_\_\_\_\_\_\_\_\_\_\_\_\_\_\_\_\_\_\_\_\_\_\_\_\_\_** 

## **COMPLEJO EDUCATIVO CATÓLICO FE Y ALEGRÍA "SAN JOSÉ" MATERIA: INFORMÁTICA. GUIA 3 DE LABORATORIO DE EXCEL.**

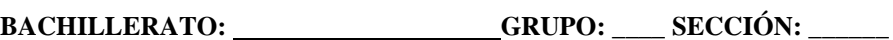

**Objetivos:** Que el estudiante practique el uso de la función SI, haciendo uso de ella en ejemplos prácticos.

## **FUNCION SI.**

Ahora pasaremos a utilizar la función **SI** la cual consiste en devolver un valor o dato si la condición especificada es **VERDADERA** y otro valor o dato si la condición es **FALSA**. Su sintaxis es la siguiente:

## **=SI(prueba\_\_lógica; valor\_si\_verdadero; valor\_si\_falso)**

**Prueba\_lógica:** Cualquier valor o expresión que puede evaluarse como VERDADERO o FALSO.

**Valor\_si\_verdadero:** valor que se devuelve si el argumento prueba lógica es VERDADERO.

**Valor\_si\_falso:** valor que se devuelve si el argumento prueba\_lógica es FALSO.

## **Procedimiento.**

1. Digita los siguientes datos en Excel que se presentan a continuación.

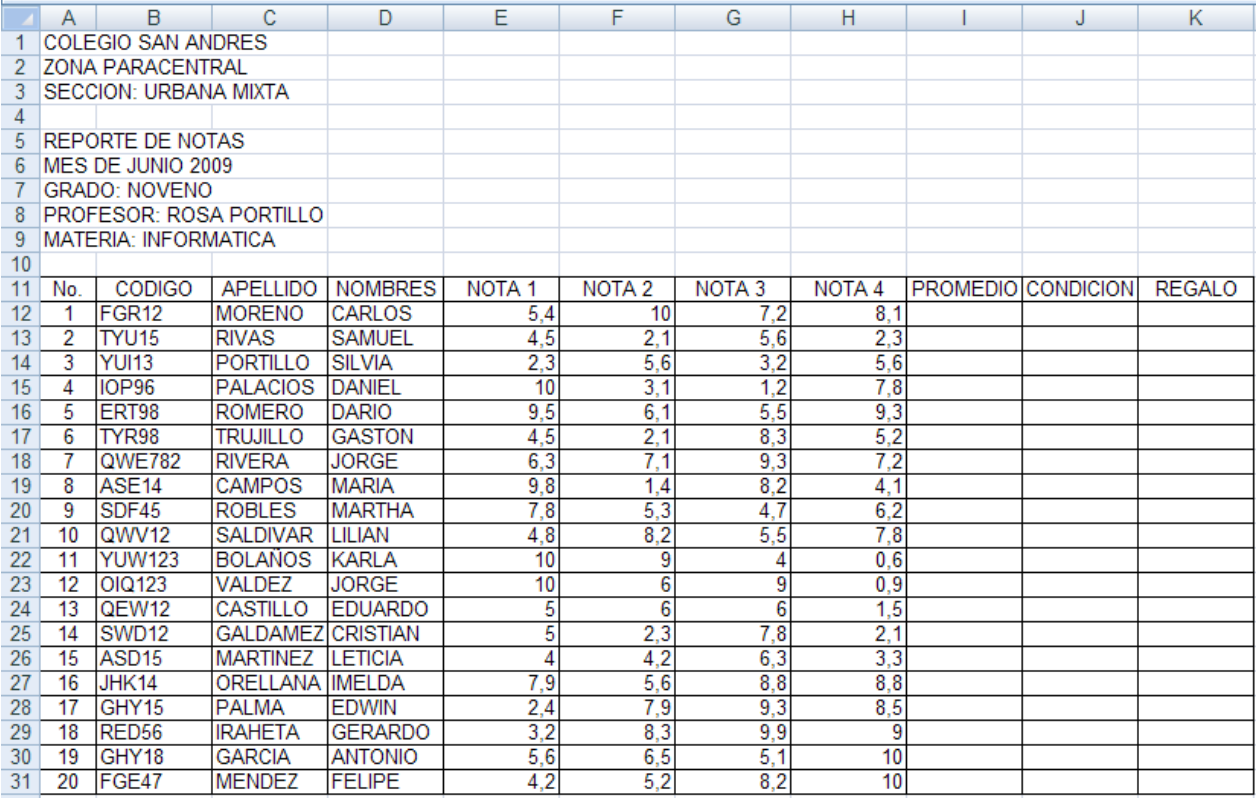

2. A continuación se presentan las siguientes formulas a utilizar.

**PROMEDIO =** EL PROMEDIO DE LAS 4 NOTAS.

**CONDICION =** SI EL PROMEDIO ES MAYOR O IGUAL A 6. ENTONCES SERA APROBADO SINO SERA REPROBADO.

**REGALO =** SI LA NOTA2 ES MAYOR QUE 5,99. ENTONCES SERA "SE LO GANO" SINO "NO LO GANO"

- 3. Ahora pasaremos a construir las formulas en Excel haciendo uso de funciones pasaremos a calcular el promedio lo haremos de la siguiente forma posicionémonos en la celda **I12**, luego demos clic en la cinta de opciones **Formulas** y escojamos la opción **Insertar función** y damos clic sobre el o también puedes hacerlo directamente dando clic sobre el botón función  $\hbar$
- 4. Luego aparecerá un cuadro en el cual aparecen dos opciones en la que dice **O seleccionar una categoría** demos clic en Todas y en **Seleccionar una función** seleccionaremos la que dice **Promedio** y demos clic en **Aceptar.**
- 5. Luego aparecerá un cuadro en el cual dice **Número 1 y Numero 2**, como se muestra en la figura, cada uno representa en que rango se realizara el promedio, Excel nos sugerirá el rango, algunas veces puede estar bien seleccionado, pero a veces no y nos tocara arreglarlo, en nuestro caso sino está bien seleccionado digitaremos en donde dice **Número 1 E12:H12**  y damos clic en **Aceptar**, así lo seguiremos haciendo para las celdas restantes, solo vamos a variar los números de las celdas en la formula por ejemplo la siguiente seria **E13:H13.**

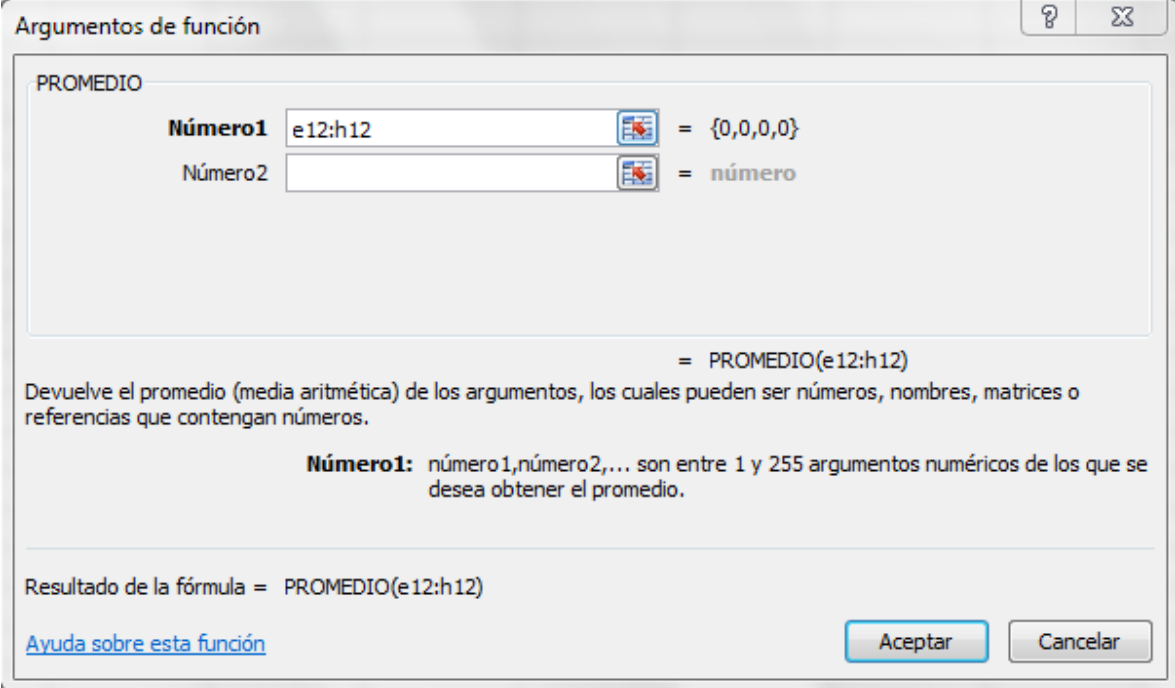

- 6. Otra forma de calcular el promedio es sombreando desde la celda E12 hasta I12 y dando clic en la flechita del botón de sumatoria  $\sum$  después daremos clic sobre **Promedio.**
- 7. Ahora pasaremos a calcular **Condición** verificando si los alumnos aprobaron o reprobaron, posicionémonos en la celda **J12,** luego demos clic en la cinta de opciones **Formulas** y escojamos la opción **Insertar función** y damos clic sobre el o también puedes hacerlo directamente dando clic sobre el botón Insertar **función**  $\hat{f}$ .
- 8. Luego en la que dice **O seleccionar una categoría** demos clic en la que dice **Lógicas** y en **Seleccionar una función** seleccionaremos **SI y damos clic** en **Aceptar.**
- 9. **En el cuadro que aparece** tal y como se muestra en la figura**,** donde dice **prueba lógica**  digitaremos lo siguiente **I12>=6,** donde dice **Lógica verdadero** digitaremos **Aprobado** y donde dice **Lógica falso** digitaremos **Reprobado** y damos clic en **Aceptar**, lo mismo haremos para las celdas faltantes solo vamos a ir variando el número de la celda por ejemplo la siguiente seria **I13>=6.**

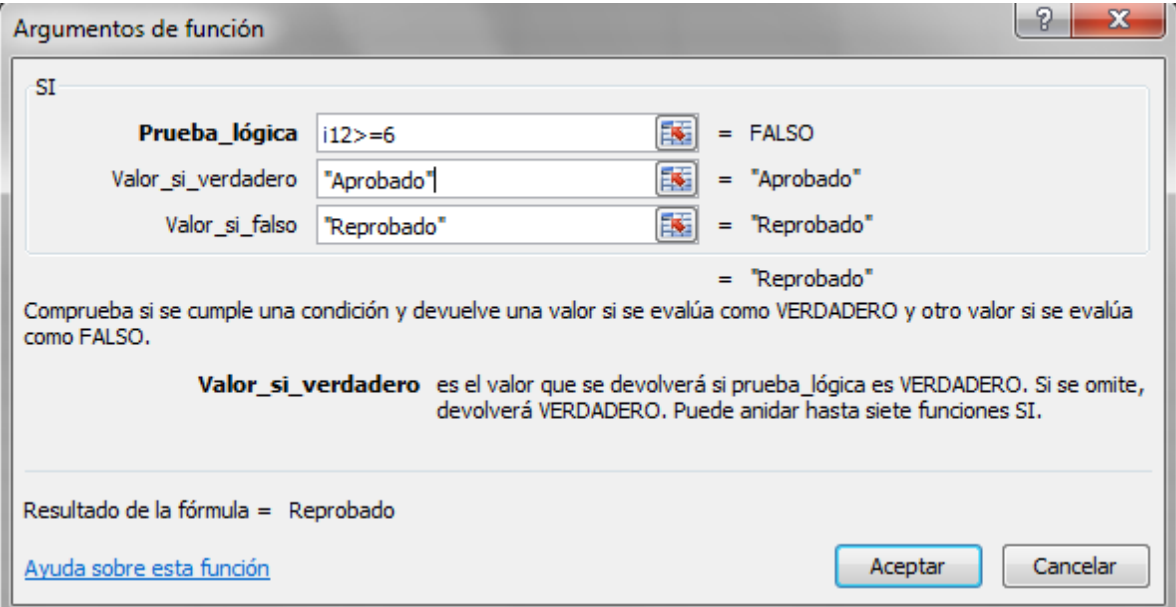

**Nota: Esta condición significa que los alumnos que tengan notas menores que 6 serán reprobados y si su nota es mayor o igual que 6 será aprobado**

- 10. Ahora pasaremos a calcular **regalo** verificando si los alumnos en la nota 2, tienen notas mayores a **5,99** es decir con notas de 6 en adelante y así saber si ha ganado o no el regalo.
- 11. Posicionémonos en la celda **K12,** luego demos clic en el menú **Formulas** y escojamos la opción **Insertar función** y damos clic sobre el o también puedes hacerlo directamente

dando clic sobre el botón **Insertar función** .

- 12. Luego en la que dice **O seleccionar una categoría** demos clic en la que dice **Lógicas** y en **Seleccionar una función)** seleccionaremos **SI y damos clic** en **Aceptar.**
- 13. **En el cuadro que aparece** como se muestra en la siguiente figura**,** donde dice **Prueba lógica** digitaremos lo siguiente **F12>5.99,** donde dice **Lógica verdadero** digitaremos **Se lo gano** y donde dice **Lógica falso** digitaremos **No lo gano** y damos clic en aceptar, lo mismo haremos para las celdas faltantes solo vamos a ir variando el número de la celda por ejemplo la siguiente seria **F13>5.99.**

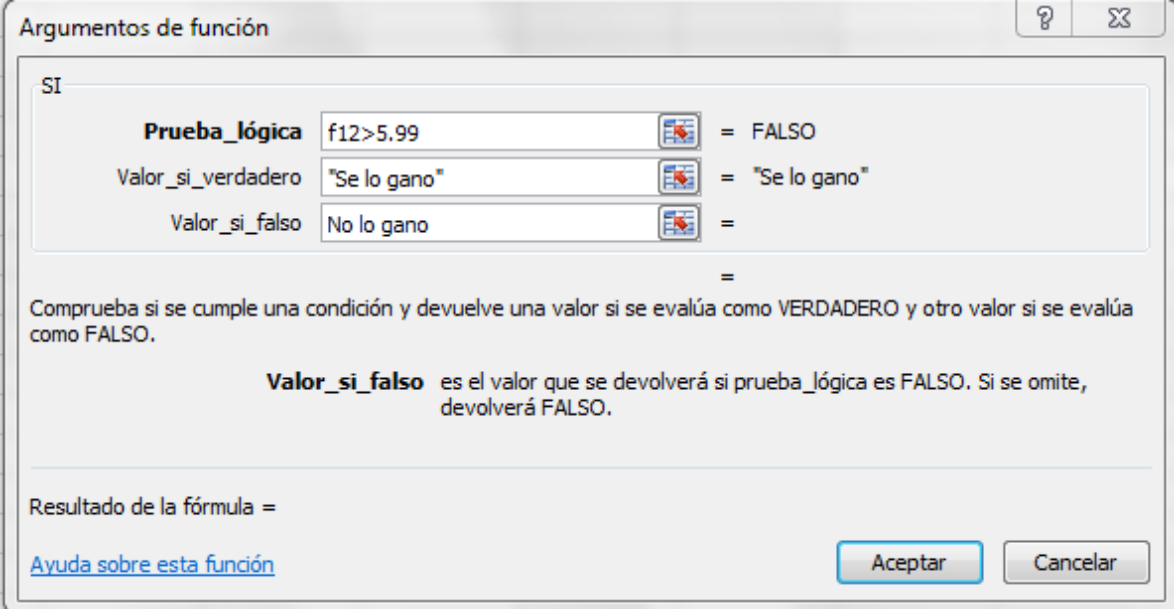